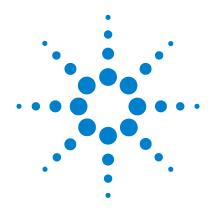

# **U2972A CCFL Panel Test Solution**

# **Operating Guide**

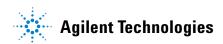

## **Notices**

® Agilent Technologies, Inc., 2008

No part of this manual may be reproduced in any form or by any means (including electronic storage and retrieval or translation into a foreign language) without prior agreement and written consent from Agilent Technologies, Inc. as governed by United States and international copyright laws.

#### **Manual Part Number**

U2972-90001

#### **Edition**

First Edition, June 20, 2008

Agilent Technologies, Inc. 3501 Stevens Creek Blvd. Santa Clara, CA 95052 USA

## **Trademark Acknowledgements**

Pentium is a U.S. registered trademark of Intel Corporation.

Microsoft, Visual Studio, Windows, and MS Windows are trademarks of Microsoft Corporation in the United States and/or other countries.

#### Warranty

The material contained in this document is provided "as is," and is subject to being changed, without notice, in future editions. Further, to the maximum extent permitted by applicable law, Agilent disclaims all warranties, either express or implied, with regard to this manual and any information contained herein, including but not limited to the implied warranties of merchantability and fitness for a particular purpose. Agilent shall not be liable for errors or for incidental or consequential damages in connection with the furnishing, use, or performance of this document or of any information contained herein. Should Agilent and the user have a separate written agreement with warranty terms covering the material in this document that conflict with these terms, the warranty terms in the separate agreement shall control.

## **Technology Licenses**

The hardware and/or software described in this document are furnished under a license and may be used or copied only in accordance with the terms of such license.

# **Restricted Rights Legend**

U.S. Government Restricted Rights. Software and technical data rights granted to the federal government include only those rights customarily provided to end user customers. Agilent provides this customary commercial license in Software and technical data pursuant to FAR 12.211 (Technical Data) and 12.212 (Computer Software) and, for the Department of Defense, DFARS 252.227-7015 (Technical Data - Commercial Items) and DFARS 227.7202-3 (Rights in Commercial Computer Software or Computer Software Documentation).

#### **Safety Notices**

## **CAUTION**

A **CAUTION** notice denotes a hazard. It calls attention to an operating procedure, practice, or the like that, if not correctly performed or adhered to, could result in damage to the product or loss of important data. Do not proceed beyond a **CAUTION** notice until the indicated conditions are fully understood and met.

# WARNING

A WARNING notice denotes a hazard. It calls attention to an operating procedure, practice, or the like that, if not correctly performed or adhered to, could result in personal injury or death. Do not proceed beyond a WARNING notice until the indicated conditions are fully understood and met.

# **Safety Symbols**

The following symbols on the instrument and in the documentation indicate precautions, which must be taken to maintain safe operation of the instrument.

|          | Direct current (DC)                 |            | Equipment protected throughout by double insulation or reinforced insulation               |
|----------|-------------------------------------|------------|--------------------------------------------------------------------------------------------|
| ~        | Alternating current (AC)            | $\bigcirc$ | Off (supply)                                                                               |
| ~        | Both direct and alternating current | 1          | On (supply)                                                                                |
| 3~       | Three-phase alternating current     | A          | Caution, risk of electric shock                                                            |
| <b>=</b> | Earth (ground) terminal             | Ŵ          | Caution, risk of danger (refer to this manual for specific Warning or Caution information) |
|          | Protective conductor terminal       | <u> </u>   | Caution, hot surface                                                                       |
| 4        | Frame or chassis terminal           |            | Out position of a bi-stable push control                                                   |
| 4        | Equipotentiality                    |            | In position of a bi-stable push control                                                    |

## **General Safety Information**

# WARNING

- Ground the equipment. For Safety Class 1 equipment (equipment having a protective earth terminal), an uninterrupted safety earth ground must be provided from the mains power source to the product input wiring terminals or supplied power cable.
- DO NOT operate the product in an explosive atmosphere or in the presence of flammable gases or fumes. For continued protection against fire, replace the line fuse(s) only with fuse(s) of the same voltage and current rating and type. DO NOT use repaired fuses or short-circuit fuse holders.
- Keep away from live circuits. Operating personnel must not remove equipment covers or shields. Procedures involving the removal of covers or shields are for use by service-trained personnel only. Under certain conditions, dangerous voltages may exist even with the equipment switched off. To avoid dangerous electrical shock, DO NOT perform procedures involving cover or shield removal unless you are qualified to do so.
- DO NOT operate damaged equipment. Whenever it is possible that the
  safety protection features built into this product have been impaired,
  either through physical damage, excessive moisture, or any other
  reason, REMOVE POWER and do not use the product until safe
  operation can be verified by service-trained personnel. If necessary,
  return the product to Agilent for service and repair to ensure that safety
  features are maintained.
- D0 N0T service or adjust alone. Do not attempt internal service or adjustment unless another person, capable of rendering first aid and resuscitation, is present.
- D0 N0T substitute parts or modify equipment. Because of the danger
  of introducing additional hazards, do not install substitute parts or
  perform any unauthorized modification to the product. Return the
  product to Agilent for service and repair to ensure that safety features
  are maintained.

# **CAUTION**

- · Use the device with the cables provided.
- Repair or service that is not covered in this manual should only be performed by qualified personnel.

# **Environmental Conditions**

This instrument is designed for indoor use and in an area with low condensation. The table below shows the general environmental requirements for this instrument.

| Environmental conditions | Requirements                           |
|--------------------------|----------------------------------------|
| Operating temperature    | 0 °C to 55 °C                          |
| Operating humidity       | 50% to 95% at 40 °C (non-condensing)   |
| Storage temperature      | –40 °C to 70 °C                        |
| Storage humidity         | Up to 90% at 65 °C RH (non-condensing) |

# CAUTION

The U2972A CCFL panel test solution complies with the following safety and EMC requirements.

- IEC 61010-1:2001/EN 61010-1:2001 (2nd Edition)
- Canada: CAN/CSA-C22.2 No. 61010-1-04
- USA: ANSI/UL 61010-1:2004
- IEC 61326-2002/EN 61326:1997+A1:1998+A2:2001+A3:2003
- Canada: ICES-001:2004
- Australia/New Zealand: AS/NZS CISPR11:2004

# **Regulatory Markings**

| CE<br>ISM 1-A | The CE mark is a registered trademark of the European Community. This CE mark shows that the product complies with all the relevant European Legal Directives. | <b>C</b><br>N10149 | The C-tick mark is a registered trademark of the Spectrum Management Agency of Australia. This signifies compliance with the Australia EMC Framework regulations under the terms of the Radio Communication Act of 1992. |
|---------------|----------------------------------------------------------------------------------------------------|--------------------|----------------------------------------------------------------------------------------------------|
| ICES/NMB-001  | ICES/NMB-001 indicates that this ISM device complies with the Canadian ICES-001. Cet appareil ISM est confomre a la norme NMB-001 du Canada.                   |                    | This instrument complies with the WEEE Directive (2002/96/EC) marking requirement. This affixed product label indicates that you must not discard this electrical/electronic product in domestic household waste.        |

# Waste Electrical and Electronic Equipment (WEEE) Directive 2002/96/EC

This instrument complies with the WEEE Directive (2002/96/EC) marking requirement. This affixed product label indicates that you must not discard this electrical/electronic product in domestic household waste.

## **Product Category:**

With reference to the equipment types in the WEEE directive Annex 1, this instrument is classified as a "Monitoring and Control Instrument" product.

The affixed product label is shown as below.

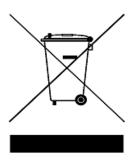

# Do not dispose in domestic household waste

To return this unwanted instrument, contact your nearest Agilent Technologies, or visit:

www.agilent.com/environment/product

for more information.

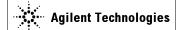

#### **DECLARATION OF CONFORMITY**

According to EN ISO/IEC 17050-1:2004

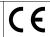

Manufacturer's Name: Agilent Technologies Microwave Products (M) Sdn. Bhd

Manufacturer's Address: Bayan Lepas Free Industrial Zone,

11900, Bayan Lepas, Penang, Malaysia

Declares under sole responsibility that the product as originally delivered

Product Name: Agilent CCFL Panel Test Solution

Models Number: U2972A, U2907A

**Product Options:** This declaration covers all options of the above product(s)

complies with the essential requirements of the following applicable European Directives, and carries the CE marking accordingly:

Low Voltage Directive (2006/95/EC) EMC Directive (2004/108/EC)

#### and conforms with the following product standards:

EMC Standard Limit

IEC 61326:2002 / EN 61326:1997+A1:1998+A2:2001+A3:2003
CISPR 11:1990 / EN55011:1990
IEC 61000-4-2:1995 / EN 61000-4-2:1995
4 kV CD, 8 kV AD

IEC 61000-4-3:1995 / EN 61000-4-3:1996 3 V/m, 80-1000 MHz
IEC 61000-4-4:1995 / EN 61000-4-4:1995 0.5 kV signal lines, 1 kV power lines
IEC 61000-4-5:1995 / EN 61000-4-6:1995 0.5 kV line-line, 1 kV line-ground
IEC 61000-4-6:1996 / EN 61000-4-6:1996 3 V, 0.15-80 MHz

IEC 61000-4-6:1996 / EN 61000-4-6:1996 3 V, 0.15-80 MH IEC 61000-4-11:1994 / EN 61000-4-11:1994 1 cycle / 100%

Canada: ICES-001:2004

Australia/New Zealand: AS/NZS CISPR11:2004

The product was tested in a typical configuration with Agilent Technologies test systems.

Safety IEC 61010-1:2001 / EN 61010-1:2001

Canada: CAN/CSA-C22.2 No. 61010-1-04

USA: ANSI/UL 61010-1:2004

#### This DoC applies to above-listed products placed on the EU market after:

2-June-2008

Date

Tay Eng Su

Quality Manager

For further information, please contact your local Agilent Technologies sales office, agent or distributor, or Agilent Technologies Deutschland GmbH, Herrenberger Straße 130, 71034 Böblingen, Germany.

Template: A5971-5302-2, Rev. E U2972A DoC Revision 1.0

#### **Product Regulations**

#### **EMC**

Safety

| IEC 61326-1:2002 / EN 61326-1:1997+A1:1998+A2:2001+A3:2003                     | Performance Criteria |
|--------------------------------------------------------------------------------|----------------------|
| IEC 01320-1:2002 / EN 01320-1:1997+A1:1998+A2:2001+A3:2003                     |                      |
| CISPR 11:1990 / EN 55011:1990 - Group 1 Class A                                |                      |
| IEC 61000-4-2:1995 / EN 61000-4-2:1995 (ESD 4kV CD, 8kV AD)                    | A                    |
| IEC 61000-4-3:1995 / EN 61000-4-3:1996 (3V/m, 80% AM)                          | A                    |
| IEC 61000-4-4:1995 / EN 61000-4-4:1995 (EFT 0.5kV line-line, 1kV line-earth)   | A                    |
| IEC 61000-4-5:1995 / EN 61000-4-5:1995 (Surge 0.5kV line-line, 1kV line-earth) | A                    |
| IEC 61000-4-6:1996 / EN 61000-4-6:1996 (3V, 0.15~80 MHz, 80% AM, power line)   | A                    |
| IEC 61000-4-11:1994 / EN 61000-4-11:1994 (Dips 1 cycle, 100%)                  | A                    |
| Canada: ICES-001:2004                                                          |                      |
| Australia/New Zealand: AS/NZS CISPR11:2004                                     |                      |
| IEC 61010-1:2001 / EN 61010-1:2001                                             |                      |
| Canada: CAN/CSA-C22.2 No. 61010-1-04                                           |                      |

#### **Additional Information:**

The product herewith complies with the essential requirements of the Low Voltage Directive 2006/95/EC and the EMC Directive 2004/108/EC and carries the CE Marking accordingly (European Union).

#### <sup>1</sup>Performance Criteria:

A Pass - Normal operation, no effect.

B Pass - Temporary degradation, self recoverable.

USA: ANSI/UL 61010-1:2004

C Pass - Temporary degradation, operator intervention required.

D Fail - Not recoverable, component damage.

N/A - Not applicable

#### Notes:

#### **Regulatory Information for Canada**

ICES/NMB-001:2004

This ISM device complies with Canadian ICES-001.

Cet appareil ISM est confomre à la norme NMB-001 du Canada.

#### Regulatory Information for Australia/New Zealand

This ISM device complies with Australian/New Zealand AS/NZS CISPR11:2004

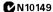

# **Contents**

```
Introduction 2
  U2972A CCFL panel test solution platform 2
  U2972A-101 Measurement sensors 3
  Sensor connection 3
Standard Purchase Items 4
  Optional accessories 4
Product Outlook - CCFL Panel Test Solution Platform 5
  Product overview 5
  Product dimensions 6
Product Outlook - Measurement Sensor 7
  Product dimensions 7
Installation Guide 9
  A. Check your system 10
  B. Install prerequisites and application software 11
  C. Connect the hardware solution to your PC 13
  D. Launch the Agilent U2972A CCFL Panel Test Solution Software 17
Application Programming Interface (API) 21
  Programming Samples 32
Status Codes 42
Error Messages 44
Hardware Troubleshooting 47
Product Specifications 48
Maintenance 52
Ordering Info 52
```

# Introduction

The U2972A cold cathode florescent light (CCFL) panel test solution is a measuring system consisting of a single to several measurement sensors, a data acquisition (DAQ) unit in a metallic enclosure, and cable accessories.

# **U2972A CCFL** panel test solution platform

The CCFL panel test solution platform consists of an interface board and a DAQ unit in a metallic enclosure. The interface board receives signals from the measurement sensor and conveys it to the DAQ. The interface board also conveys the power to the measurement sensors. The interface board can support up to 10 measurement sensors and has an optional auto handler interface. The concept of the system configuration is shown in the drawing below.

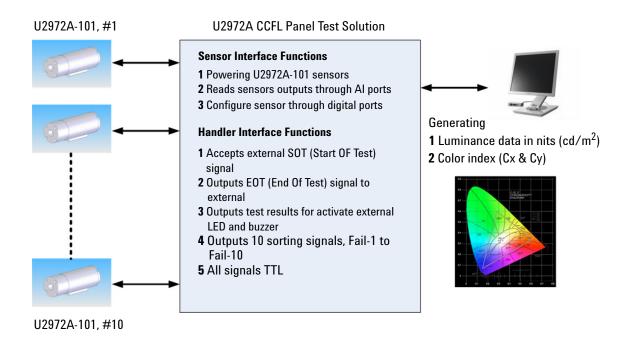

# U2972A-101 Measurement sensors

The Agilent U2972A-101 CCFL backlight luminance and white chromaticity measurement sensor is used to measure a light source on it's luminance. The U2972A-101 is an aluminum circular shaped sensor. A non-detachable cable measures the luminance brightness in analog signals that are sent to the DAQ platform via a eight by two connector. At the bottom of the sensor, there are three screw holes than can be used for holding the sensor with a test jig. Two holes are M5 threaded while the other one is of camera screw (1/4-20-UNC) type. See "Product Outlook - CCFL Panel Test Solution Platform" on page 5 for more details.

# Sensor connection

The CCFL panel test solution back panel has 10 IDC ports for measurement sensors to be plugged in. The orientation and sensor port numbers is shown below.

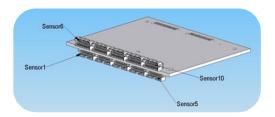

The sensor's "back hook" should face downwards when connecting to IDC ports 1 to 5 and upwards when connecting to IDC ports 6 to 10.

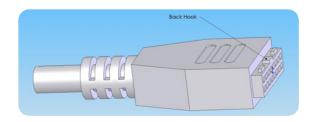

# **Standard Purchase Items**

Verify that you have received the following items with the U2972A CCFL panel test solution purchase. If anything is missing or damaged, please contact the nearest Agilent Sales Office.

- ✓ U2972A CCFL panel test solution platform
- ✓ U2972A-101 CCFL backlight luminance and white chromaticity measurement sensor
- ✓ U2972A CCFL Panel Test Solution Operating Guide
- ✓ U2972A CCFL Panel Test Solution Product Reference CD-ROM
- ✓ Agilent Automation-Ready CD (contains IO Libraries Suite)
- ✓ USB cable (standard A to mini-B)
- ✓ Power cord
- ✓ 10-pin terminal blocks

# **Optional accessories**

1CM Rackmount Kit

# **Product Outlook - CCFL Panel Test Solution Platform**

# **Product overview**

#### Front view

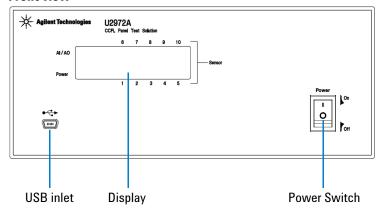

# **Rear view**

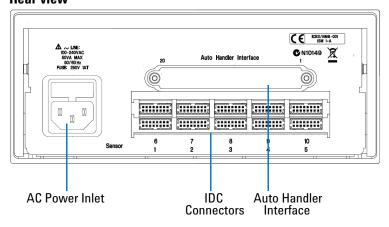

# **Product dimensions**

# Front view

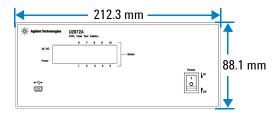

# Top view

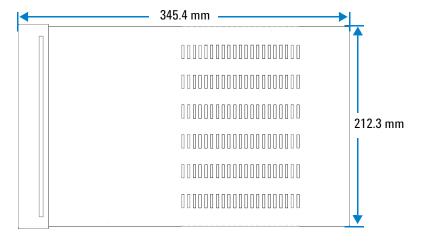

# **Product Outlook - Measurement Sensor**

# **Product dimensions**

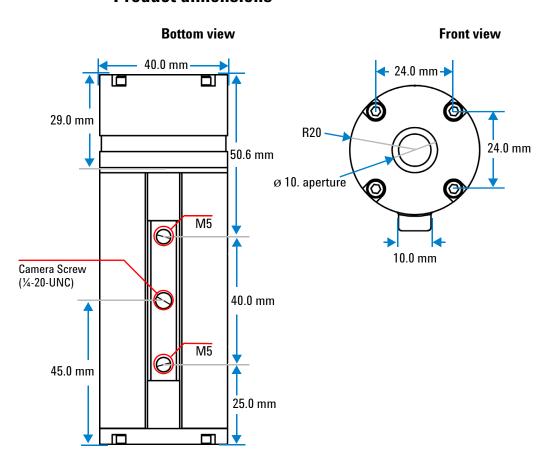

# 115.6 mm 40.0 mm 45.6 mm 50.0 mm

NOTE

The sensor dimensional tolerance is  $\pm 0.5$  mm.

# **Installation Guide**

Follow the step-by-step instructions shown in the following flowchart to get started with the preparation and installation of your U2972A CCFL panel test solution.

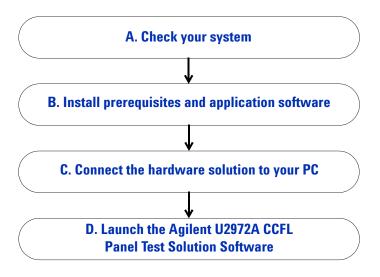

# A. Check your system

Prior to any installation or configuration, please ensure that your PC meets the following minimum system requirements.

# **Hardware requirements**

| Hardware required | Specification (minimum)                                                                                                    |  |
|-------------------|----------------------------------------------------------------------------------------------------|--|
| Processor         | 1.6 GHz Pentium® IV or higher required                                                                                            |  |
| Operating System  | Windows® XP Professional or Home Edition (Service Pack<br>1 or later), or Windows® 2000 Professional (Service Pack<br>4 or later) |  |
| Video             | Super VGA 1024×768                                                                                                    |  |
| Browser           | Microsoft® Internet Explorer 5.01 or higher (6.0 or higher recommended)                                                           |  |
| Available RAM     | 512 MB or higher (1.0 GB or higher recommended)                                                                                   |  |
| Hard Disk Space   | 1.0 GB                                                                                                    |  |
|                   |                                                                                                    |  |

# **Software requirements**

| Software required                                       | Version (minimum)                     |
|---------------------------------------------------------|---------------------------------------|
| Agilent IO Libraries Suite                              | Version 15.0 <sup>[1]</sup> or higher |
| Agilent<br>U2300A/U2500A/U2600A/U2700A<br>Series Driver | Version $1.03^{[2]}$                  |
| Agilent VEE Pro Runtime                                 | Version 8.51 <sup>[3]</sup>           |
| Microsoft <sup>®</sup> .NET Framework                   | Version 1.1 and $2.0^{[3]}$           |

NOTE

Agilent IO Libraries Suite 15.0 is required if your PC is running on Microsoft  $^{\textcircled{\$}}$  Windows Vista  $^{\textcircled{T}}$  32-bit operating system.

 <sup>[1]</sup> Available on Agilent Automation-Ready CD.
 [2] Available on Agilent U2972A CCFL Panel Test Solution CD-ROM.
 [3] Bundled with Agilent U2972A CCFL Panel Test Solution Software installer.

# B. Install prerequisites and application software

There are two options you may choose from to install the prerequisites and Agilent U2972A CCFL Panel Test Solution Software. You may choose to install from the provided Product Reference CD-ROM or obtain the installation software from Agilent's web site to install the application software.

NOTE

Prior to installing the prerequisites and Agilent U2972A CCFL Panel Test Solution Software, ensure that your PC meets the minimum system requirements for installation and operation processes.

#### Installing the application software from CD

- 1 Disconnect any instrument that is connected to your PC and close all other applications on your PC.
- 2 Insert the Product Reference CD-ROM into your CD-ROM drive.

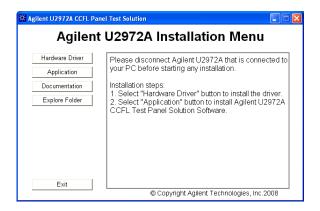

- 3 If the installation menu does not appear after a few seconds, go to Start > Run and type <drive>:\Application\setup.exe where <drive> is your CD-ROM drive location.
- **4** Click **Hardware Driver** on the Agilent U2972A Installation Menu to install the Agilent U2300A/U2500A/U2600A/U2700A Series Driver before you begin to install the CCFL Panel Test Solution Software.

- **5** Click **Application** on the Agilent U2972A Installation Menu to begin the CCFL Panel Test Solution Software installation.
- **6** Click **OK** to begin the installation.
- **7** If you do not have any of the prerequisites installed, the InstallShield Wizard software prerequisite will appear.
- **8** Click **OK** to begin the installation of the listed missing prerequisites.
- **9** Once the above installation has completed, installation of the CCFL Panel Test Solution Software will proceed as normal.
- **10** The Agilent U2972A CCFL Panel Test Solution InstallShield Wizard dialog will appear. Click **Next** to begin.
- 11 Read the License Agreement and select I accept the terms in the License Agreement to proceed. You may click Print to print a hardcopy of the Agilent License Terms for your reference. Click Next to proceed.
- 12 Fill in the Customer Information Form accordingly, and click Next.
- **13** Click **Next** to install to the specified folder or click **Change** to install to a different folder.
- **14** Click **Install** to begin the installation of the CCFL Panel Test Solution Software.
- **15** Click **Finish** when the installation has completed.
- **16** A shortcut to this software will be created to your desktop as shown below.

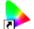

Agilent U2972A CCFL Panel Test Solution Software

NOTE

USING THE LICENSED MATERIALS INDICATES YOUR ACCEPTANCE OF THE LICENSE TERMS. IF YOU DO NOT AGREE TO ALL OF THESE TERMS, YOU MAY RETURN ANY UNOPENED LICENSED MATERIAL FOR A FULL REFUND, IF THE LICENSED MATERIALS ARE BUNDLED OR PRE-LOADED WITH ANOTHER PRODUCT, YOU MAY RETURN THE ENTIRE UNUSED PRODUCT FOR A FULL REFUND.

#### Downloading the application software from the Web

- 1 Go to <a href="http://www.agilent.com/find/U2972A">http://www.agilent.com/find/U2972A</a>, and download the Agilent U2972A CCFL Panel Test Solution Software.
- 2 Save the file to any location on your hard disk.
- **3** Disconnect any instrument that is connected to your PC and close all other applications on your PC.
- **4** Double-click the saved installation file to begin installation.
- **5** If you do not have any of the prerequisites installed, the **InstallShield Wizard** software prerequisite will appear.
- **6** Click **OK** to begin the installation of the listed missing prerequisites.
- **7** Once the above installation has completed, installation of the CCFL Panel Test Solution Software will proceed as normal.
- **8** Follow the instructions on your screen to begin the installation.
- **9** Click **Finish** once the installation has completed.

# C. Connect the hardware solution to your PC

#### **Basic setup**

- 1 Connect the power cord to the U2972A AC inlet terminal.
- **2** Connect the U2972A USB port to your PC USB port.
- **3** Connect the U2972A-101 measurement sensor(s) to any of the U2972A sensor terminals. The U2972A system allows connection of up to 10 measurement sensors at the same time.
- **4** Power-on the U2972A. The power LED will light up at the front panel and the sensor LED indicator will flicker if a sensor is connected to the terminal.

NOTE

Refer to "Hardware Troubleshooting" on page 47 for more information on LED indicator status.

# **Auto handler setup**

- 1 Power-off the U2972A.
- **2** Remove the cover of the auto handler interface.

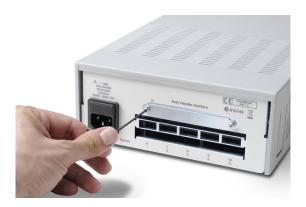

# WARNING

To avoid ESD damage to the CCFL panel test solution, users are highly recommended to comply with the following cautions:

- Users are required to discharge themselves to any large metal object (e.g. shelf, desk, etc.) prior to operating the CCFL panel test solution.
- Operate the CCFL panel test solution under an ESD protected workstation, with the minimum requirements of using a wrist strap (connected to ground) and an ESD pad. The wrist strap can be grounded by connecting it to the power supply ground and/or circuit board ground.

**3** Connect the external devices/control cables to the 10-pin terminal block interface as desired. Refer to Table 1 for terminal block pin configuration.

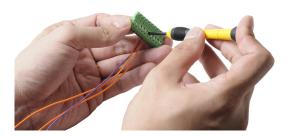

**4** Connect the 10-pin terminal block to the auto handler interface as shown below.

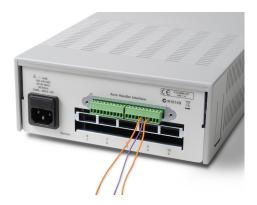

5 Your auto handler interface in now ready for use.

NOTE

Refer to the *Agilent U2972A CCFL Panel Test Solution Software Help File* for more information on auto handler measurement options.

 Table 1
 Pin configuration for auto handler interface

| Position | Function                                                            |
|----------|---------------------------------------------------------------------|
| 1        | SOT-EXT, signal from external trigger to declare "Start of Test".   |
| 2        | EOT-EXT, signal from external trigger to declare the "End of Test". |
| 3        | LED-pass, signal to activate external LED                           |
| 4        | LED-fail, signal to activate external LED                           |
| 5        | Buzzer, signal to activate external buzzer                          |
| 6        | Fail-1, active low                                                  |
| 7        | Fail-2, active low                                                  |
| 8        | Fail-3, active low                                                  |
| 9        | Fail-4, active low                                                  |
| 10       | Fail-5, active low                                                  |
| 11       | Fail-6, active low                                                  |
| 12       | Fail-7, active low                                                  |
| 13       | Fail-8, active low                                                  |
| 14       | Fail-9, active low                                                  |
| 15       | Fail-10, active low                                                 |
| 16       | User-defined, internal wired to DIO-504(0)                          |
| 17       | User-defined, internal wired to DIO-504(1)                          |
| 18       | User-defined, internal wired to DIO-504(2)                          |
| 19       | User-defined, internal wired to DIO-504(3)                          |
| 20       | EXT-GND, External ground                                            |

# D. Launch the Agilent U2972A CCFL Panel Test Solution Software

#### NOTE

Before you proceed, ensure that your system meets the minimum system requirements.

- 1 Before attempting to start-up your Agilent U2972A CCFL Panel Test Solution Software, it is recommended to follow the step-by-steps instructions below.
- 2 Plug in your instrument via the supported USB socket.
- 3 Go to Start > All Programs > Agilent IO Libraries Suite > Agilent Connection Expert to launch the Connection Expert.
- **4** The detected U2972A will be visible on the **Instrument I/O on this PC** explorer pane. Right-click on the U2972A instrument on the explorer pane.
- 5 A context menu will appear as shown below. Select Send Commands To This Instrument.

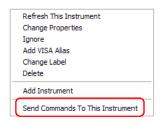

**6** The *Agilent Interactive IO* dialog box will appear. Click **Send & Read** to send the \*IDN? default command. The instrument's response should appear in the **Instrument Session History** panel.

A sample of a typical instrument's response is shown below. The Agilent U2356A DAQ device is displayed because the U2972A platform houses the U2356A DAQ device.

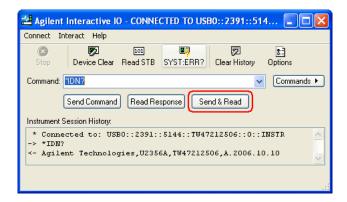

**7** If the Connection Expert can successfully communicate with the U2972A, this indicates that the instrument has been installed correctly.

#### NOTE

- The IO Control will launch automatically when you start your PC.
- Launching the VEE without the IO Control running will cause failure of the VEE to detect or establish any connection with the U2972A connected to your PC.
- To run the IO Control, go to Start > All Programs > Agilent IO Libraries
   Suite > Utilities > IO Control.
- 8 Double-click CCFL Panel Test Solution Software software icon on your desktop or go to Start > All Programs > Agilent U2972A CCFL Panel Test Solution > Agilent U2972A CCFL Panel Test Solution Software to launch the software.
- **9** The CCFL Panel Test Solution Software will automatically find your connected U2972A platform.

#### NOTE

If you have more than one U2972A platform connected to your computer, the CCFL Panel Test Solution Software will prompt you to select either the **VISA Alias** or **VISA Address** of your desired U2972A platform.

**10** A dialog box will appear while the measurement sensor's initialization process take place.

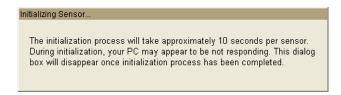

**11** Once the measurement sensor's initialization has been completed, the dialog box will disappear.

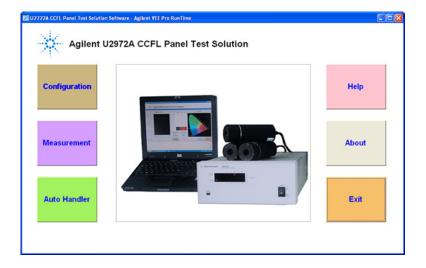

- **12** Select **Configuration** to select your connected measurement sensors and to set your measurement conditions.
- **13** Select **Measurement** to start acquiring measurements with the Agilent U2972A CCFL Panel Test Solution.
- **14** Select **Auto Handler** for auto handling options. For more information, see "Auto handler setup" on page 14.

- **15** Select **Help** to launch the *Agilent U2972A CCFL Panel Test Solution* Software Help File or **About** to learn more about the CCFL Panel Test Solution Software.
- 16 Click Exit to leave the program.

# NOTE

Refer to the *Agilent U2972A CCFL Panel Test Solution Software Help File* for more information.

# **Application Programming Interface (API)**

The following API functions enables you to develop your own application software. It is compatible with the following programming environment:

- Agilent VEE 8.0 or higher
- Microsoft® Visual Studio.NET, C/C++
- Microsoft® Visual Basic 6
- LabVIEW

The API file is accessible via the Start Program menu.

- 1 Go to Start > All Programs > Agilent U2972A CCFL Panel Test Solution.
- 2 Select U2972A Application Programming Interface (API).

NOTE

All functions will return a status code unless otherwise stated. See "Status Codes" on page 42" for a list of all status codes.

| Function Name | U297X_iGetVersion                   |
|---------------|-------------------------------------|
| Description   | To obtain DLL version               |
| Input         | lpiMajorVersion                     |
|               | Pointer for the major version value |
|               | lpiMinorVersion                     |
|               | Pointer for the minor version value |
| Output        | Void                                |

| <b>Function Name</b> | U297X_hConnect                                                                                                    |
|----------------------|----------------------------------------------------------------------------------------------------|
| Description          | Connect to specified DAQ device                                                                                    |
| Input                | lpszResourceName                                                                                                   |
|                      | Pointer for DAQ Resource Name                                                                                      |
|                      | lpiRetCode                                                                                                    |
|                      | Pointer for return status code                                                                                     |
| Output               | Returns session handler of DAQ resource in long format, otherwise returns NULL if there is no connected DAQ device |
|                      |                                                                                                    |
| Function Name        | U297X_iDisconnect                                                                                                  |
| Description          | Disconnect from specified DAQ device                                                                               |
| Input                | hInfo                                                                                                    |
|                      | Pointer to Session Handler for DAQ device                                                                          |
| Output               | Status code                                                                                                    |
|                      |                                                                                                    |
| <b>Function Name</b> | U297X_iPing                                                                                                    |
| Description          | Obtains current state of attached sensors                                                                          |
| Input                | hInfo                                                                                                    |
|                      | Pointer to Session Handler for DAQ device                                                                          |
|                      | lpwState                                                                                                    |
|                      | Pointer to slot flag if status code is "U297X_SUCCESS"                                                             |
| Output               | Status code                                                                                                    |

| Function Name | U297X_iInit                                             |
|---------------|---------------------------------------------------------|
| Description   | Performs initialization to sensors with DAQ environment |
| Input hInfo   |                                                         |
|               | Pointer to Session Handler for DAQ device               |
|               | lpwState                                                |
|               | Pointer to slot flag if status code is "U297X_SUCCESS"  |
| Output        | Status code                                             |

# NOTE

IpwSlotFlag used in U297X\_iInit API indicates the states of sensors currently installed, represented in WORD format. The position of each bit corresponds to the specific sensor position.

- Bit-0: 1/0 indicates Sensor 1 is installed/not installed
- Bit-1: 1/0 indicates Sensor 2 is installed/not installed

....

• Bit-9: 1/0 indicates Sensor 10 is installed/not installed

| <b>Function Name</b> | U297X_iConfig                                                                              |
|----------------------|--------------------------------------------------------------------------------------------|
| Description          | Configures specified DAQ device by slot ID flag                                            |
| Input                | hInfo                                                                                      |
|                      | Pointer to Session Handler for DAQ device                                                  |
|                      | wSlotFlag                                                                                  |
|                      | Specifies the slot ID flag (bit-0 is Slot 1, bit-9 is Slot 10)                             |
|                      | lpszTrigMode                                                                               |
|                      | Specifies the trigger mode (see "Pin configuration for auto handler interface" on page 16) |
| Output               | Status code                                                                                |

# NOTE

wSlotFlag used in other API (such as U297X\_iConfig) represents bitwise the combination of sensors selected to perform measurements, in WORD format. The position of each bit corresponds to the specific sensor position.

- Bit-0: 1/0 represents Sensor 1 is selected/not selected.
- Bit-1: 1/0 represents Sensor 2 is selected/not selected.

...

• Bit-9: 1/0 represents Sensor 10 is selected/not selected.

If the selected sensor does not exist (not installed), the corresponding error code will be returned.

| Function Name | U297X_iConfigByList                                                                        |
|---------------|--------------------------------------------------------------------------------------------|
| Description   | Configures specified DAQ device by slot ID list                                            |
| Input         | hInfo                                                                                      |
|               | Pointer to Session Handler for DAQ device                                                  |
|               | lpszSlotList                                                                               |
|               | Specifies the slot ID list (separated by commas)                                           |
|               | lpszTrigMode                                                                               |
|               | Specifies the trigger mode (see "Pin configuration for auto handler interface" on page 16) |
| Output        | Status code                                                                                |
|               |                                                                                            |

# NOTE

SlotList used in API indicates the states (selected/not selected) of sensors currently installed, which is represented by ASCII strings.

- Sensor 1 to 10 can be represented by ASCII strings from "1" to "10"
- The separator is "," example: 1,3,5
- The sequence can be randomly specified (and can be repeated)

| Function Name | U297X_iRead                                                                                                   |
|---------------|----------------------------------------------------------------------------------------------------|
| Description   | Retrieves the data read by specified DAQ device                                                               |
| Input         | hInfo                                                                                                    |
|               | Pointer to Session Handler for DAQ device                                                                     |
|               | lpfDataArray                                                                                                  |
|               | Pointer to Double array for data reading                                                                      |
|               | nSizeOfArray                                                                                                  |
|               | Specifies the array size (should be triple of attached sensors, one for luminance, two for color coordinates) |
|               | nTimeout                                                                                                    |
|               | Specifies time-out duration (in ms) value                                                                     |
| Output        | Status code                                                                                                   |
|               |                                                                                                    |
| Function Name | U297X_iFetch                                                                                                  |
| Description   | Retrieves the data fetched from specified DAQ device                                                          |
| Input         | hInfo                                                                                                    |
|               | Pointer to Session Handler for DAQ device                                                                     |
|               | lpfDataArray                                                                                                  |
|               | Pointer to Double array for data reading                                                                      |
|               | nSizeOfArray                                                                                                  |
|               | Specifies the array size (should be triple of attached sensors, one for luminance, two for color coordinates) |
| Output        | Status code                                                                                                   |

| Function Name | U297X_iMeasure                                                                                                |
|---------------|----------------------------------------------------------------------------------------------------|
| Description   | Retrieves the data measured by specified DAQ device                                                           |
| Input         | hInfo                                                                                                    |
|               | Pointer to Session Handler for DAQ device                                                                     |
|               | wSlotFlag                                                                                                    |
|               | Specifies the slot ID flag (bit-0 is Slot 1, bit-9 is Slot 10)                                                |
|               | lpszTrigMode                                                                                                  |
|               | Specifies the trigger mode (see "Pin configuration for auto handler interface" on page 16)                    |
|               | lpfDataArray                                                                                                  |
|               | Pointer to Double array for data reading                                                                      |
|               | nSizeOfArray                                                                                                  |
|               | Specifies the array size (should be triple of attached sensors, one for luminance, two for color coordinates) |
|               | nTimeout                                                                                                    |
|               | Specifies time-out duration (in ms) value                                                                     |
| Output        | Status code                                                                                                   |

| Function Name | U297X_iMeasureByList                                                                                          |
|---------------|----------------------------------------------------------------------------------------------------|
| Description   | Retrieves the data measured by specified DAQ device by slot ID list                                           |
| Input         | hInfo                                                                                                    |
|               | Pointer to Session Handler for DAQ device                                                                     |
|               | lpszSlotList                                                                                                  |
|               | Specifies the slot ID list (separated by commas)                                                              |
|               | lpszTrigMode                                                                                                  |
|               | Specifies the trigger mode (see "Pin configuration for auto handler interface" on page 16)                    |
|               | lpfDataArray                                                                                                  |
|               | Pointer to Double array for data reading                                                                      |
|               | nSizeOfArray                                                                                                  |
|               | Specifies the array size (should be triple of attached sensors, one for luminance, two for color coordinates) |
|               | nTimeout                                                                                                    |
|               | Specifies time-out duration (in ms) value                                                                     |
| Output        | Status code                                                                                                   |
|               |                                                                                                    |
| Function Name | U297X_iStart                                                                                                  |
| Description   | Starts sampling                                                                                               |
| Input         | hInfo                                                                                                    |
|               | Pointer to Session Handler for DAQ device                                                                     |
| Output        | Status code                                                                                                   |
|               |                                                                                                    |
| Function Name | U297X_iStop                                                                                                   |
| Description   | Stops sampling                                                                                                |
| Input         | hInfo                                                                                                    |
|               | Pointer to Session Handler for DAQ device                                                                     |
| Output        | Status code                                                                                                   |
|               |                                                                                                    |

| Function Name | U297X_iIsComplete                                                                                 |
|---------------|---------------------------------------------------------------------------------------------------|
| Description   | Checks if sampling process has completed                                                          |
| Input         | hInfo                                                                                             |
|               | Pointer to Session Handler for DAQ device                                                         |
| Output        | • U297X_COMPLETE                                                                                  |
|               | If sampling is complete and without any errors                                                    |
|               | • U297X_SUCCESS                                                                                   |
|               | If sampling is incomplete                                                                         |
|               | Status code of error                                                                              |
| Function Name | U297X iEndOfTest                                                                                  |
| Description   | Stops test and sets test result                                                                   |
| Input         | hInfo                                                                                             |
|               | Pointer to Session Handler for DAQ device                                                         |
|               | bPass                                                                                             |
|               | Specifies pass or fail                                                                            |
|               | bTestResult                                                                                       |
|               | Test result to set (FALSE   TRUE = Fail   Pass)                                                   |
| Output        | Status code                                                                                       |
|               |                                                                                                   |
| Function Name | U297X_iGetSensorState                                                                             |
| Description   | Returns current state of attached sensors (U297X_iInit must be called before using this function) |
| Input         | hInfo                                                                                             |
|               | Pointer to Session Handler for DAQ device                                                         |
|               | lpwState                                                                                          |
|               | Saves returned state if status code is "U297X_SUCCESS"                                            |
| Output        | Status code                                                                                       |
|               |                                                                                                   |

| Eunation Name | U207V iCotTOHimoout                                                  |
|---------------|----------------------------------------------------------------------|
| Function Name | U297X_iSetIOTimeout                                                  |
| Description   | Set I/O time-out duration (for default value see DEFAULT_TIMEOUT_IO) |
| Input         | hInfo                                                                |
|               | Pointer to Session Handler for DAQ device                            |
|               | nDuration                                                            |
|               | Sets the new time-out duration value (ms)                            |
| Output        | Status code                                                          |
|               |                                                                      |
| Function Name | U297X_iSlotFlagToList                                                |
| Description   | Converts slot flag string to slot list                               |
| Input         | wSlotFlag                                                            |
|               | Saves slot flag                                                      |
|               | lpszSlotList                                                         |
|               | Saves returned slot list string                                      |
| Output        | Status code                                                          |
|               |                                                                      |
| Function Name | U297X_iSlotListToFlag                                                |
| Description   | Converts slot list string to slot flag                               |
| Input         | lpszSlotList                                                         |
|               | Specifies the slot ID list (separated by commas)                     |
|               | wSlotFlag                                                            |
|               | Saves slot flag                                                      |
| Output        | Status code                                                          |
|               |                                                                      |

| <b>Function Name</b>    | U297X_iGetSensorSerialNo                                                                                                    |  |
|-------------------------|----------------------------------------------------------------------------------------------------|--|
| Description             | Retrieves the serial number of specified sensor                                                                                                    |  |
| Input hInfo             |                                                                                                    |  |
|                         | Pointer to Session Handler for DAQ device                                                                                                    |  |
|                         | nSlotID                                                                                                    |  |
|                         | Specifies list of slot ID for sensors (possible id = $1, 2, 3, \dots, 10$ )                                                                                                    |  |
|                         | lpszBuf                                                                                                    |  |
|                         | Buffer to save returned data                                                                                                    |  |
| Output                  | ut Status code                                                                                                    |  |
|                         |                                                                                                    |  |
|                         |                                                                                                    |  |
| Function Name           | U297X_iGetSensorCaliDate                                                                                                    |  |
| Function Name<br>Format | U297X_iGetSensorCaliDate  yyyy/mm/dd                                                                                                    |  |
|                         |                                                                                                    |  |
| Format                  | yyyy/mm/dd                                                                                                    |  |
| Format Description      | yyyy/mm/dd Retrieve the calibration date of specified sensor                                                                                                    |  |
| Format Description      | yyyy/mm/dd  Retrieve the calibration date of specified sensor hInfo                                                                                                    |  |
| Format Description      | yyyy/mm/dd  Retrieve the calibration date of specified sensor hInfo  Pointer to Session Handler for DAQ device                                                                             |  |
| Format Description      | yyyy/mm/dd  Retrieve the calibration date of specified sensor hInfo  Pointer to Session Handler for DAQ device nSlotID  Specifies list of slot ID for sensors (possible id = 1, 2, 3,      |  |
| Format Description      | yyyy/mm/dd  Retrieve the calibration date of specified sensor hInfo  Pointer to Session Handler for DAQ device nSlotID  Specifies list of slot ID for sensors (possible id = 1, 2, 3,, 10) |  |

| Function Name      | On Name U297X_iGetSensorCaliTime                                                                          |  |
|--------------------|----------------------------------------------------------------------------------------------------|--|
| Description        | Retrieves the number of seconds elapsed since midnight (00:00:00) of last calibration of specified sensor |  |
| Input hInfo        |                                                                                                    |  |
|                    | Pointer to Session Handler for DAQ device                                                                 |  |
|                    | nSlotID                                                                                                   |  |
|                    | Specifies list of slot ID for sensors (possible id = 1, 2, 3,, $10$ )                                     |  |
|                    | lpszData                                                                                                  |  |
| Save returned data |                                                                                                    |  |
| Output Status code |                                                                                                    |  |
|                    |                                                                                                    |  |
| Function Name      | U297X_iSetBinData                                                                                         |  |
| Description        | Sets output BIN (binary) data                                                                             |  |
| Input              | hInfo                                                                                                    |  |
|                    | Pointer to Session Handler for DAQ device                                                                 |  |
|                    | nData                                                                                                    |  |
|                    | Specifies BIN data to be output (only low 4-bit are useful)                                               |  |
| Output             | Status code                                                                                               |  |
|                    |                                                                                                    |  |

### **Programming Samples**

#### **U297X.DLL** recommended sequence instructions

- 1 Copy the U297X.DLL to your \Windows\System32 directory.
- **2** Recommended steps to use the API:

```
a U297X iGetVersion
                            Acquire the DLL version
b U297X hConnect
                            Connect to DAQ
    if (m hDAQ = U297X hConnect(m strDAQName, &rc))
            m bConnect = TRUE;
            rc = U297X iIdentify(m hDAQ, buf, MAX PATH);
            if (rc == U297X SUCCESS)
               vSetColorSystem(TRUE);
  U297X iIdentify
                            Query to verify the DAQ model
                            (optional)
d U297X iInit
                            Get the state of sensors currently
                            installed
                            (In case of any sensor failure, the
                            API will return an error code. To
                            proceed, please remove the failed
                            sensor first.)
```

```
BOOL CLUX230TestProgramDlg::bDoInit ()
   int rc;
   BOOL ret = FALSE;
   WORD w, ww;
   UpdateData(TRUE);
   m iNoOfSensor = 0;
   rc = U297X iPing(m hDAQ, &ww);
   vResetElapsedTime();
   if (rc == U297X SUCCESS)
      rc = U297X iInit(m hDAQ, &w);
   vShowElapsedTime ();
   if (rc == U297X SUCCESS)
      CString off;
      off.LoadString(IDS OFF);
      if (w & 0x0001 || ww & 0x0001)
         m strSensor1State = strGetStatus(1);
         m iNoOfSensor++;
      }
      else
         m strSensor1State = off;
      if (w & 0x0002 || ww & 0x0002)
         m strSensor2State = strGetStatus(2);
         m iNoOfSensor++;
      else
         m strSensor2State = off;
      if (w & 0x0004 || ww & 0x0004)
         m strSensor3State = strGetStatus(3);
         m iNoOfSensor++;
      else
         m strSensor3State = off;
```

```
if (w & 0x0008 || ww & 0x0008)
        m strSensor4State = strGetStatus(4);
       m iNoOfSensor++;
    else
     {
        m strSensor4State = off;
     if (w & 0x0010 || ww & 0x0010)
       m strSensor5State = strGetStatus(5);
       m iNoOfSensor++;
     else
       m strSensor5State = off;
     if (w & 0x0020 || ww & 0x0020)
       m strSensor6State = strGetStatus(6);
       m iNoOfSensor++;
     }
     else
       m strSensor6State = off;
     if (w & 0x0040 || ww & 0x0040)
        m strSensor7State = strGetStatus(7);
       m iNoOfSensor++;
     else
        m strSensor7State = off;
     if (w & 0x0080 || ww & 0x0080)
        m strSensor8State = strGetStatus(8);
       m iNoOfSensor++;
    else
        m strSensor8State = off;
```

```
if (w & 0x0100 || ww & 0x0100)
            m strSensor9State = strGetStatus(9);
            m iNoOfSensor++;
         else
         {
            m strSensor9State = off;
         if (w & 0x0200 || ww & 0x0200)
            m strSensor10State = strGetStatus(10);
            m iNoOfSensor++;
         else
            m strSensor10State = off;
         m wSensorState = w;
         if (w == ww)
            ret = TRUE;
         }
      m strRetCode.Format("%d", rc);
      UpdateData(FALSE);
      return (ret);
   } // end CLUX230TestProgramDlg::bDoInit
e U297X iConfig'Select Select sensors for measurement
   int rc;
      CString mode;
      int cur sel;
      cur sel = m ctrlComboTrigger.GetCurSel();
      m ctrlComboTrigger.GetLBText(cur sel, mode);
   // rc = U297X iConfigByList(m hDAQ,
           "1,2,\overline{1},2,1,2,1,2,1,2", mode);
      rc = U297X iConfig(m hDAQ, m wSensorState, mode);
      UpdateData (TRUE);
      m strRetCode.Format("%d", rc);
      UpdateData(FALSE);
f U297X iRead
                            Perform measurements and
                            retrieve result
g Repeat step f for continual measurements.
h U297X iDisconnect
                            Disconnects DAQ
```

i The program now ends.

```
U297X iDisconnect(m hDAQ);
```

**3** Calling the U297X\_iMeasure function is equal to executing the following functions:

```
U297X iConfig
U297X iRead
U297X iMeasure:
 int rc;
    double fdata[30];
    memset(fdata, 0, sizeof(double) * 30);
    rc = U297X iMeasure(m hDAQ, m_wSensorState,
    TRIG MODE NONE, fdata, 30, 1000);
    // \text{ rc} = U297X \text{ iMeasureByList (m hDAQ,}
    "1,2,1,2,1,2,\overline{1},2,1,2", TRIG_MODE NONE, fdata, 30,
    1000);
    if (rc == U297X SUCCESS)
       bShowData(fdata, 30); //See bShowData example
       below
       // do EOT if set as EXTD mode
       if (m ctrlComboTrigger.GetCurSel() == 1)
           rc = iDoEOT();
    UpdateData(TRUE);
    m strRetCode.Format("%d", rc);
    UpdateData (FALSE);
```

- 4 lpwSlotFlag used in U297X\_iInit API indicates the states of sensors currently installed, represented in WORD format. The position of each bit corresponds to the specific sensor position.
  - Bit-0: 1/0 indicates Sensor 1 is installed/not installed
  - Bit-1: 1/0 indicates Sensor 2 is installed/not installed
  - ....
  - Bit-9: 1/0 indicates Sensor 10 is installed/not installed
- **5** wSlotFlag used in other API (such as U297X\_iConfig) represents bitwise the combination of sensors selected to perform

measurements, in WORD format. The position of each bit corresponds to the specific sensor position.

- Bit-0: 1/0 represents Sensor 1 is selected/not selected.
- Bit-1: 1/0 represents Sensor 2 is selected/not selected.
- ..
- Bit-9: 1/0 represents Sensor 10 is selected/not selected.

If the selected sensor does not exist (not installed), the corresponding error code will be returned.

- **6** SlotList used in API indicates the states (selected/not selected) of sensors currently installed, which is represented by ASCII strings.
  - Sensor 1 to 10 can be represented by ASCII strings from "1" to "10"
  - The separator is "," example: 1,3,5
  - The sequence can be randomly specified (and can be repeated)
- **7** Among the parameters required by U297X\_iMeasure and U297X iRead functions:
  - lpfDataArray is mainly used to return the data (Lv, Cx, and Cy) that have been read. The data sequence for each sensor is shown below.

```
Example Reading of Data (m wSensorState is lpwSlotFlag
mentioned above):
BOOL CLUX230TestProgramDlg::bShowData
(double*lpfDataArray, UINT nSizeOfArray)
   int idx;
   idx = 0;
   UpdateData(TRUE);
   if (m wSensorState & 0x0001)
      m strSensor1Lux.Format("%.1f",
      lpfDataArray[idx++]);
      m strSensor1Cx.Format("%.4f",
      lpfDataArray[idx++]);
      m strSensor1Cy.Format("%.4f",
      lpfDataArray[idx++]);
   if (m wSensorState & 0x0002)
      m strSensor2Lux.Format("%.1f",
      lpfDataArray[idx++]);
      m_strSensor2Cx.Format("%.4f",
      lpfDataArray[idx++]);
      m strSensor2Cy.Format("%.4f",
      lpfDataArray[idx++]);
   if (m wSensorState & 0x0004)
      m strSensor3Lux.Format("%.1f",
      lpfDataArray[idx++]);
      m strSensor3Cx.Format("%.4f",
      lpfDataArray[idx++]);
      m_strSensor3Cy.Format("%.4f",
      lpfDataArray[idx++]);
```

```
if (m wSensorState & 0x0008)
     m strSensor4Lux.Format("%.1f",
     lpfDataArray[idx++]);
     m strSensor4Cx.Format("%.4f",
     lpfDataArray[idx++]);
     m strSensor4Cy.Format("%.4f",
    lpfDataArray[idx++]);
  if (m wSensorState & 0x0010)
    m strSensor5Lux.Format("%.1f",
     lpfDataArray[idx++]);
     m strSensor5Cx.Format("%.4f",
     lpfDataArray[idx++]);
     m strSensor5Cy.Format("%.4f",
    lpfDataArray[idx++]);
  if (m wSensorState & 0x0020)
    m strSensor6Lux.Format("%.1f",
     lpfDataArray[idx++]);
     m strSensor6Cx.Format("%.4f",
     lpfDataArray[idx++]);
    m_strSensor6Cy.Format("%.4f",
    lpfDataArray[idx++]);
  if (m wSensorState & 0x0040)
     m strSensor7Lux.Format("%.1f",
    lpfDataArray[idx++]);
    m strSensor7Cx.Format("%.4f",
     lpfDataArray[idx++]);
     m strSensor7Cy.Format("%.4f",
    lpfDataArray[idx++]);
  if (m wSensorState & 0x0080)
    m strSensor8Lux.Format("%.1f",
     lpfDataArray[idx++]);
     m strSensor8Cx.Format("%.4f",
     lpfDataArray[idx++]);
    m_strSensor8Cy.Format("%.4f",
    lpfDataArray[idx++]);
```

```
if (m_wSensorState \& 0x0100)
      m strSensor9Lux.Format("%.1f",
      lpfDataArray[idx++]);
      m strSensor9Cx.Format("%.4f",
      lpfDataArray[idx++]);
      m strSensor9Cy.Format("%.4f",
     lpfDataArray[idx++]);
   if (m_wSensorState & 0x0200)
     m strSensor10Lux.Format("%.1f",
     lpfDataArray[idx++]);
      m strSensor10Cx.Format("%.4f",
      lpfDataArray[idx++]);
     m strSensor10Cy.Format("%.4f",
     lpfDataArray[idx++]);
   UpdateData(FALSE);
   return(TRUE);
} // end CLUX230TestProgramDlg::bShowData
```

#### lpfDataArray

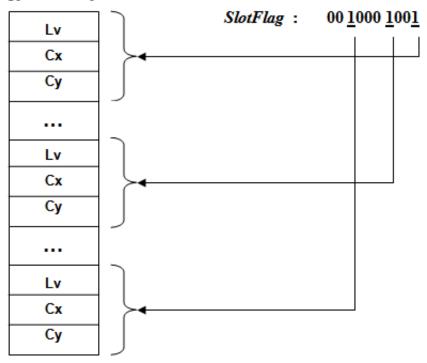

- The sensors are arranged in the order specified in step 4 and step 5.
- nSizeOfArray indicates the array size of lpfDataArray, where the number of array size is triple the size of the attached sensors (one for luminance, two for color coordinates).

## **Status Codes**

 Table 2
 List of status codes

| Error      | Function Name                | Description                         |
|------------|------------------------------|-------------------------------------|
| 2          | U297X_MAJOR_VERSION          | Returns major version of DLL        |
| 50         | U297X_MINOR_VERSION          | Returns minor version of DLL        |
| 10         | NUM_OF_SENSOR                | Maximum number of sensors installed |
| 0          | U297X_SUCCESS                | Successful operation                |
| 100        | U297X_COMPLETE               | Sampling has been completed         |
| -1         | U297X_ERR_CREATE_THREAD      | Working thread cannot be created    |
| -2         | U297X_ERR_RESOURCE_NAME      | Invalid resource name               |
| -3         | U297X_ERR_OPEN_DEFAULT_RM    | Hardware cannot be initialized      |
| <b>–</b> 5 | U297X_ERR_LOCK_SESSION       | Session cannot be locked            |
| -6         | U297X_ERR_NOT_CONNECTED      | DAQ is not connected yet            |
| <b>-7</b>  | U297X_ERR_DAQ_MODEL          | Incorrect DAQ model                 |
| -8         | U297X_ERR_NOT_INIT           | DAQ not initialized yet             |
| -9         | U297X_ERR_NO_SENSOR_ATTACHED | No sensors found                    |
| -10        | U297X_ERR_NOT_CONFIG         | DAQ not configured yet              |
| -20        | U297X_ERR_HANDLE             | Invalid DAQ information handle      |
| -21        | U297X_ERR_SLOT_ID            | Invalid slot ID                     |
| -22        | U297X_ERR_NOT_EXIST          | Specified sensor does not exist     |
| -23        | U297X_ERR_TRIG_MODE          | Incorrect trigger mode              |
| -24        | U297X_INVALID_ARGUMENT       | Invalid parameter set               |
| -30        | U297X_ERR_SERVICE_TYPE       | Unknown service type                |
| -31        | U297X_ERR_NO_DATA            | No available data                   |
| -40        | U297X_ERR_WRITE              | VISA vPrintf error                  |
| -41        | U297X_ERR_READ               | VISA vScanf error                   |

 Table 2
 List of status codes

| Error | Function Name             | Description                    |
|-------|---------------------------|--------------------------------|
| -42   | U297X_ERR_IO              | VISA I/O time-out              |
| -43   | U297X_ERR_TIMEOUT_IFB     | Interface board time-out       |
| -44   | U297X_ERR_TIMEOUT_DATA    | Wait for data time-out         |
| -45   | U297X_ERR_BUFFER_SIZE     | Insufficient buffer size       |
| -46   | U297X_ERR_TIMEOUT_TRIGGER | Trigger time-out               |
| -47   | U297X_ERR_BIN_DATA        | Invalid BIN data               |
| -48   | U297X_ERR_DAQ_DATA        | Incorrect DAQ data             |
| -101  | U297X_ERR_INDEX           | Invalid sensor index           |
| -102  | U297X_ERR_BUFFER          | Invalid input buffer address   |
| -103  | U297X_ERR_DATA_SIZE       | Invalid data size              |
| -106  | U297X_ERR_DATA_FORMAT     | Incorrect packet data          |
| 3000  | DEFAULT_TIMEOUT_IO        | Default I/O time-out duration  |
| 3000  | DEFAULT_TIMEOUT_DATA      | Default data time-out duration |

# **Error Messages**

 Table 3
 List of Error Codes

| Error      | Function Name                | Troubleshoot                                                            | Solution                                                                                                    |
|------------|------------------------------|-------------------------------------------------------------------------|----------------------------------------------------------------------------------------------------|
| <b>-1</b>  | U297X_ERR_CREATE_THREAD      | A working thread cannot be created while calling U297X_iInit()          | Restart software                                                                                                    |
| -2         | U297X_ERR_RESOURCE_NAME      | The supplied resource name to U297X_hConnect() function is invalid      | Verify that the hardware's VISA address or VISA alias is correct                                                            |
| -3         | U297X_ERR_OPEN_DEFAULT_RM    | Resource manager failed to open while calling U297X_iInit()             | Verify that the hardware's VISA address or VISA alias is properly installed                                                 |
| <b>–</b> 5 | U297X_ERR_LOCK_SESSION       | Cannot lock session                                                     | Check to make sure if DAQ is locked by another program                                                                      |
| -6         | U297X_ERR_NOT_CONNECTED      | U297X_hConnect() function must be called prior to calling this function | Follow the recommended sequence for using the DLL                                                                           |
| -7         | U297X_ERR_DAQ_MODEL          | Wrong resource name specified for the U2972A                            | Use Agilent Connection Expert to determine the correct resource name                                                        |
| -8         | U297X_ERR_NOT_INIT           | U297X_ilnit() function must be called prior to calling this function    | Follow the recommended sequence for using the DLL                                                                           |
| -9         | U297X_ERR_NO_SENSOR_ATTACHED | No sensor module detected at the sensor slot ID                         | Ensure that the sensor's LED indicator is flickering and retry. If error persists, the calibration data might be corrupted. |
| -10        | U297X_ERR_NOT_CONFIG         | U297X_iConfig() function must be called prior to calling this function  | Follow the recommended sequence for using the DLL                                                                           |
| -20        | U297X_ERR_HANDLE             | The specified information handle is invalid                             | The information handle is unique to each session, ensure that the correct information handle is used                        |
| -21        | U297X_ERR_SLOT_ID            | The specified slot ID is invalid                                        | Slot ID must be from 1 to 10                                                                                                |

 Table 3
 List of Error Codes

| Error           | Function Name             | Troubleshoot                                                         | Solution                                                                                                    |
|-----------------|---------------------------|----------------------------------------------------------------------|----------------------------------------------------------------------------------------------------|
| <del>-</del> 22 | U297X_ERR_NOT_EXIST       | The specified slot ID has no sensor module attached                  | Power-off hardware, ensure that a sensor module is connected to the specified slot ID and that its LED indicator is flickering when hardware is powered-on |
| -23             | U297X_ERR_TRIG_MODE       | Only two trigger modes are supported - NONE or EXTD                  | Refer to the trigger mode enum                                                                                                    |
| -24             | U297X_INVALID_ARGUMENT    | Call API with improper argument                                      | Check argument and correct it                                                                                                    |
| -30             | U297X_ERR_SERVICE_TYPE    | Internal error                                                       | Restart software                                                                                                    |
| <b>–31</b>      | U297X_ERR_NO_DATA         | Data is not ready while calling U297X_iFetch()                       | Call again to get data or calibrate<br>the system by calling<br>U297X_iConfig() function                                                                   |
| -40             | U297X_ERR_WRITE           | Error while call vPrintf                                             | Restart software and IO library                                                                                                    |
| <b>-41</b>      | U297X_ERR_READ            | Error while call vPrintf                                             | Restart software and IO library                                                                                                    |
| <b>–42</b>      | U297X_ERR_I0              | Instrument returns error, hardware is not responding or disconnected | Restart hardware, contact Agilent if error persists                                                                                                    |
| <b>–43</b>      | U297X_ERR_TIMEOUT_IFB     | Instrument returns error, hardware is not responding or disconnected | Restart hardware, contact Agilent if error persists                                                                                                    |
| <b>–44</b>      | U297X_ERR_TIMEOUT_DATA    | Instrument returns error, hardware is not responding or disconnected | Restart hardware, contact Agilent if error persists                                                                                                    |
| <b>–45</b>      | U297X_ERR_BUFFER_SIZE     | The allocated buffer size is insufficient to store the result        | Ensure that the double (real64) array size is at least three times the total slots used                                                                    |
| <b>-46</b>      | U297X_ERR_TIMEOUT_TRIGGER | No external trigger pulse detected since system was armed            | Trigger the system within 10 seconds, or configure a longer time-out period                                                                                |
| <b>-48</b>      | U297X_ERR_DAQ_DATA        | Data corrupted during communication, BIN block returns error         | Restart hardware, contact Agilent if error persists                                                                                                    |
| -101            | U297X_ERR_INDEX           | Incorrect sensor index                                               | Check and correct sensor index, valid sensor index is from 1 to 10                                                                                         |

 Table 3
 List of Error Codes

| Error | Function Name         | Troubleshoot                    | Solution                                                     |
|-------|-----------------------|---------------------------------|--------------------------------------------------------------|
| -102  | U297X_ERR_BUFFER      | Insufficient software resources | Restart software, restart hardware and CPU if error persists |
| -103  | U297X_ERR_DATA_SIZE   | Insufficient software resources | Restart software, restart hardware and CPU if error persists |
| -106  | U297X_ERR_DATA_FORMAT | Read incorrect data from DAQ    | Restart software, if still same then replace DAQ             |
| -120  | U297X_ERR_CRC         | Error while loading calibration | Remove faulty sensor and restart                             |

## **Hardware Troubleshooting**

 Table 4
 Hardware troubleshooting guide

| Problem                                       | Possible Cause                                                                                              | Solution                                                                                                    |
|-----------------------------------------------|----------------------------------------------------------------------------------------------------|----------------------------------------------------------------------------------------------------|
| Power "LED" does not light up                 | <ul> <li>No power supplied to the platform.</li> <li>Faulty fuse.</li> </ul>                                | <ul> <li>Ensure power cord is firmly connected to the platform.</li> <li>Replace faulty fuse with same rating fuse.</li> </ul>             |
| Measurement sensor "LED" does not<br>light up | Measurement sensor not connected properly.                                                                  | Ensure measurement sensor cable is<br>firmly connected to the platform's<br>sensor terminal.                                               |
| Measurement sensor "LED" does not<br>flicker  | <ul> <li>Measurement sensor not initiated<br/>properly.</li> <li>Error in system.</li> </ul>                | Power-off the platform. Disconnect<br>the measurement sensor cable and<br>reconnect. Power-on the platform.                                |
| Cannot detect U2972A device                   | <ul> <li>USB cable is not connected properly.</li> <li>Installation of driver is not successful.</li> </ul> | <ul> <li>Ensure USB cable is firmly connected to the USB terminals (platform and PC).</li> <li>Refer to the Installation Guide.</li> </ul> |

NOTE

If the measurement sensor LED light up and flickers, the system is operating as normal.

# **Product Specifications**

 Table 5
 General characteristics of the U2972A CCFL panel test solution

| General Characteristics |                                                                      |  |
|-------------------------|----------------------------------------------------------------------|--|
| Remote interface        | Hi-Speed USB 2.0     USBTMC 488 2 Class Device                       |  |
| Power supply            | 100 VAC to 240 VAC, 50/60 Hz, 50 VA                                  |  |
|                         |                                                                      |  |
| Operating environment   | • Temperature: 0 °C to 55 °C                                         |  |
|                         | <ul> <li>Humidity: 50% to 95% at 40 °C (non-condensing)</li> </ul>   |  |
|                         | Altitude up to 2000 meters                                           |  |
|                         | Pollution degree 2                                                   |  |
|                         | For indoor use only                                                  |  |
| Storage compliance      | • Temperature: -40 °C to 70 °C                                       |  |
|                         | <ul> <li>Humidity: Up to 90% at 65 °C RH (non-condensing)</li> </ul> |  |
| Safety compliance       | • IEC 61010-1:2001/EN61010-1:2001 (2nd Edition)                      |  |
| , ,                     | • Canada: CAN/CSA-C22.2 No. 61010-1-04                               |  |
|                         | • USA: ANSI/UL 61010-1:2004                                          |  |
| EMC compliance          | • IEC 61326-1:2002/EN 61326-1:1997+A1:1998+A2:2001+A3:2003           |  |
| •                       | Canada: ICES-001:2004                                                |  |
|                         | Australia/New Zealand: AS/NZS CISPR11:2004                           |  |
| Shock and vibration     | Tested on IEC/EN 60068-2                                             |  |
| Warranty                | One year                                                             |  |

 Table 6
 Electrical characteristics of the U2972A CCFL panel test solution

| Description                 | Data                                      |
|-----------------------------|-------------------------------------------|
| DC power consumption        | 12 VDC ( $\pm$ 10%), average 40 mA/sensor |
| Sensor signal voltage range | 0 V to 4 V maximum                        |
| Measurement Time (typ.)     | 250 ms                                    |

 Table 7
 Mechanical characteristics of the U2972A CCFL panel test solution

| Description         | Data                                                       |
|---------------------|------------------------------------------------------------|
| Sensor housing      | Extrude aluminum, black powder coating                     |
| Signal cable        | • 2 m multi-wire cable with 8 x 2 connector                |
| Dimensions (mm)     | • Platform (W×D×H): 212.3 × 345.4 × 88.1                   |
|                     | <ul> <li>Sensor (D, L)<sup>†</sup>: 40.0, 115.5</li> </ul> |
| Typical Weight (kg) | • Sensor: 0.28                                             |
|                     | Platform: 2.55                                             |

 $<sup>^{\</sup>dagger}$  The dimensional tolerance of the dimensions are  $\pm 0.5$  mm.

 Table 8
 Optical characteristics of the U2972A CCFL panel test solution

| Description                       | Data                                    |
|-----------------------------------|-----------------------------------------|
| Sensing wavelength                | 380 nm to 680 nm                        |
| Sensing area                      | 60 mm diameter                          |
|                                   | (at 100 mm distance with <1% variation) |
| Sensing distance                  | 90 mm to 110 mm                         |
| Luminance sensing range           | 500 nits to 6000 nits (cd/ $m^2$ )      |
| Luminance accuracy                | ± 6%                                    |
| Sensor repeatability              | ± 1%                                    |
| Sensor to sensor deviation        | ± 4%                                    |
| Color response range <sup>†</sup> | 0.25 to 0.45                            |
| Color accuracy                    | • 500 nits to 2000 nits, $\pm$ 0.007    |
|                                   | • 2000 nits to 6000 nits, $\pm$ 0.005   |
| Dark current-voltage              | • 5 mV maximum                          |
|                                   | <ul> <li>3 mV typical</li> </ul>        |

 $<sup>^{\</sup>dagger}$  Based on CIE 1937 chromaticity diagram

**Table 9** Auto handler interface characteristics of the U2972A CCFL panel test solution

| Name        | Description                                                                                                    | Data                                                 |
|-------------|----------------------------------------------------------------------------------------------------|------------------------------------------------------|
| SOT         | Start Of Test — An external trigger-in signal to declare the beginning of test.                                                                                                | Digital TTL level<br>trigger signal, input<br>signal |
| EOT         | End Of Test — A signal to declare that the test has been completed.                                                                                                    | Digital 3.3 V level output signal                    |
| PASS        | A signal to declare the test result.                                                                                                    | Digital 3.3 V level output signal                    |
| LED         | <ul> <li>Signal to drive an external LED for visual indication of PASS/FAIL.</li> <li>The LED signal remains unchanged until the next test result become available.</li> </ul> | Digital 3.3 V level<br>output signal                 |
| BUZZER      | A signal to drive an external buzzer, activated momentarily.                                                                                                    | Digital 3.3 V level<br>output signal                 |
| BIN1 ~ BIN4 | BIN sort data  • 0001=BIN1  • 0010=BIN2  • 0100=BIN3  • 1000=BIN4                                                                                                    | Digital 3.3 V level<br>output signal                 |
| GROUND      | DAQ ground level                                                                                                    | Non-isolated ground                                  |

#### Maintenance

No cleaning is required for this product. If you wish to remove dust from the platform, use a dry cloth.

To clean the lens of the measurement sensor, use the IPA solution with a non-fabric swab.

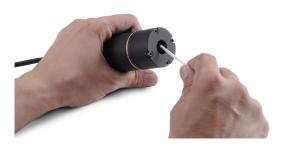

NOTE

Always ensure that the sensor is covered with the provided sensor cap when not in use.

### **Ordering Info**

 Table 10
 U2972A CCFL panel test solution ordering options

|   | Ordering Options | Description                                                                   |
|---|------------------|-------------------------------------------------------------------------------|
| 1 | U2907A           | U2972A-101 CCFL backlight luminance and white chromaticity measurement sensor |

#### www.agilent.com

#### Contact us

To obtain service, warranty or technical assistance, contact us at the following phone or fax numbers:

**United States:** 

(tel) 800 829 4444 (fax) 800 829 4433

Canada:

(tel) 877 894 4414 (fax) 800 746 4866

China:

(tel) 800 810 0189 (fax) 800 820 2816

Europe:

(tel) 31 20 547 2111

Japan:

(tel) (81) 426 56 7832 (fax) (81) 426 56

7840 Korea:

(tel) (080) 769 0800 (fax) (080) 769 0900

Latin America: (tel) (305) 269 7500

Taiwan:

(tel) 0800 047 866 (fax) 0800 286 331

Other Asia Pacific Countries:

(tel) (65) 6375 8100 (fax) (65) 6755 0042

Or visit Agilent World Wide Web at: www.agilent.com/find/assist

Product specifications and descriptions in this document are subject to change without notice. Always refer to Agilent web site for the latest revision.

© Agilent Technologies, Inc. 2008

Printed in Malaysia First Edition, June 20, 2008

U2972-90001

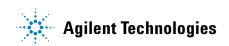